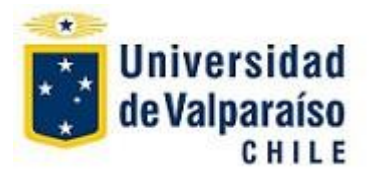

# **"Manual de uso del Portal Académico para Profesores"**

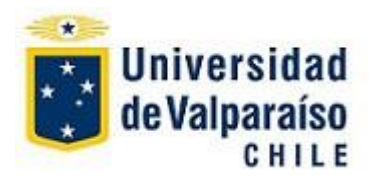

# Tabla de contenido

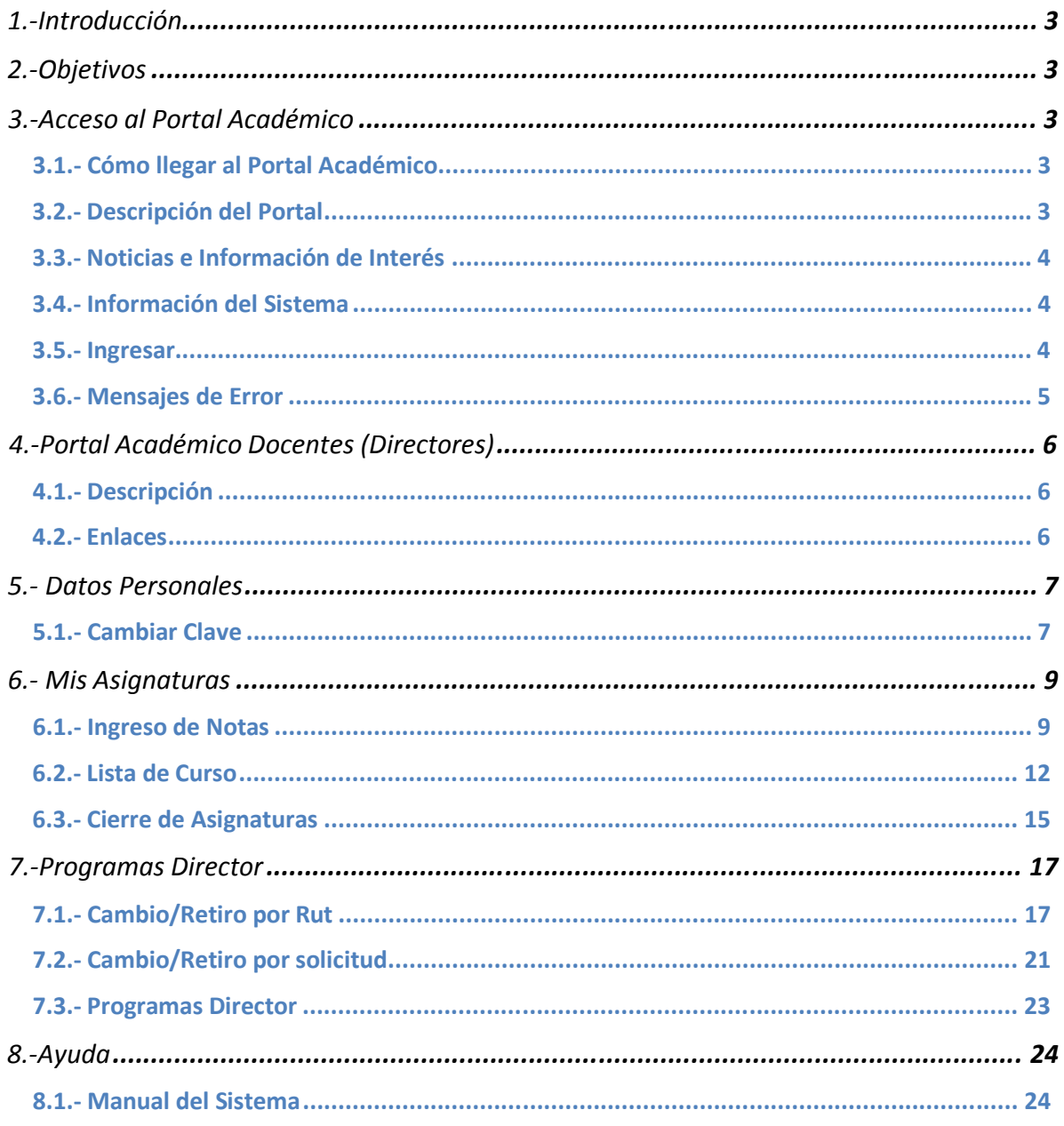

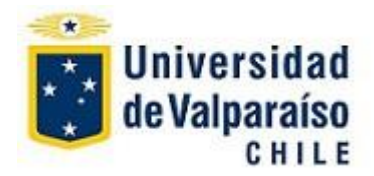

## **1. INTRODUCCIÓN**

**Portal Académico, Profesores y Alumnos** de la Universidad de Valparaíso, es un sistema que proporciona información y permite llevar información nueva a ella por parte del profesor respecto de su labor académica en la Universidad de Valparaíso. Le permite acceder a un listado completo de sus alumnos según la asignatura e ingresar las notas de éstos, semestre a semestre. Permite además acceder a otros servicios secundarios como son la **Biblioteca UV**, **Correos UV**, **Publicador UV** y otros enlaces de interés.

## **2. OBJETIVOS**

El objetivo de este Manual es entregar una ayuda de consulta completa a los Profesores para hacer uso efectivo, en forma autónoma del **Portal Académico de Profesores** ya que el uso de este último es imprescindible para su quehacer universitario en su rol de **Docente y/o Director**.

#### **3. ACCESO AL PORTAL ACADEMICO**

#### **3.1.- Como llegar al Portal Académico.**

Abra su navegador de Internet (Internet Explorer, Firefox, etc.) y digite en la barra de navegación la siguiente dirección: **[http://portal.uv.cl.](http://portal.uv.cl/)**

#### **3.2.- Descripción del Portal**

La página que se muestra es el **Portal Académico, Profesores y Alumnos**. Destacan tres recuadros, **Ingreso al Sistema, Noticias e Informaciones de Interés e Información del Sistema.** Incluye además un enlace a un **Tutorial de Acceso al Sistema** en formato .pdf e **información de contacto.**

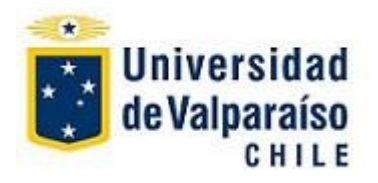

# **Unidad de Desarrollo – DTIC**

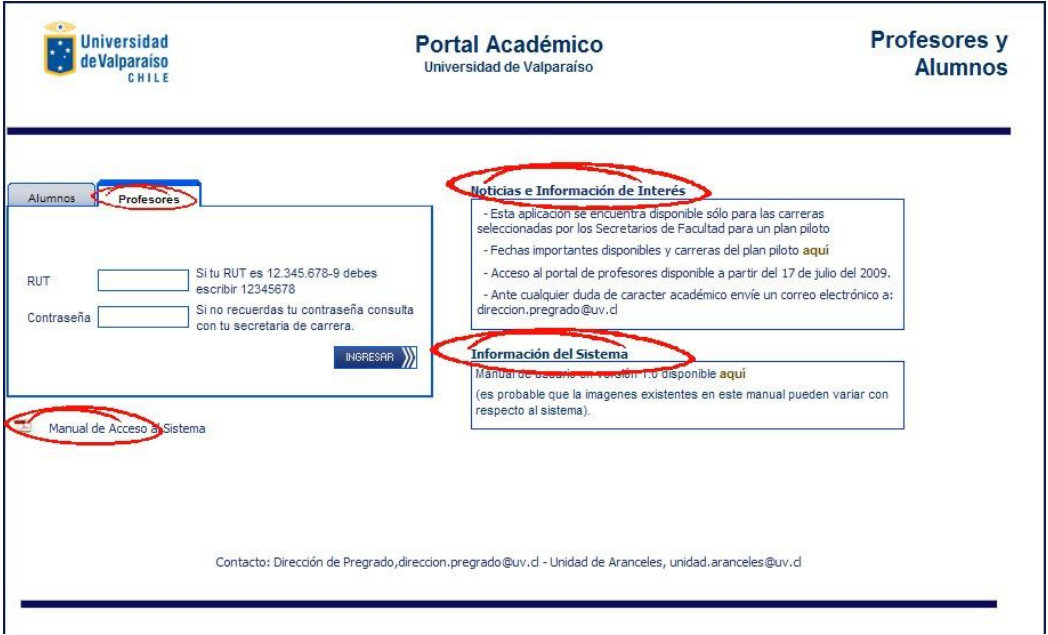

**Fig. 1 - Portal Académico, Profesores y Alumnos**

### **3.3.- Noticias e Información de Interés**

Proporciona noticias e información sobre fechas importantes, contactos y otra documentación.

#### **3.4.- Información del Sistema**

Proporciona material de apoyo al uso de esta herramienta.

#### **3.5.- Ingresar**

Este recuadro le proporciona la vía de ingreso efectivo al **Portal Académico** de la **Universidad de Valparaíso**. Para ingresar al **Portal Académico** en su perfil de **Profesores** elija la lengüeta respectiva, y digite sus datos en los campos provistos para ello. Ingréselos de la siguiente manera:

#### **Ejemplo**:

- **Rut**, 12.345.678-9, no ingrese puntos, ni dígito verificador, a saber, **12345678**
- Su **Contraseña.**
- Haga *click* en **NIGRESAR**

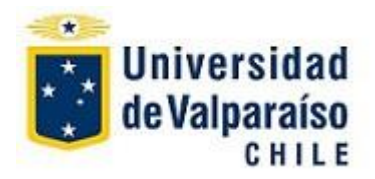

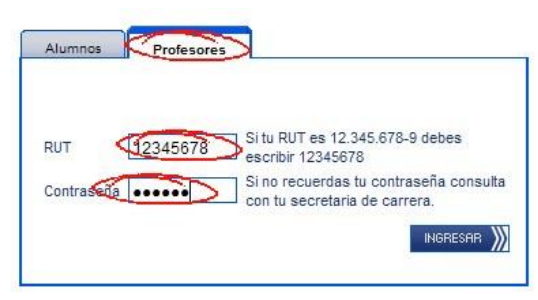

**Fig. 2 - Ingreso de Datos**

#### **3.6.- Mensajes de Error:**

**a.- Faltan Datos:** si usted omite alguno de los datos solicitados, **RUT** o **Contraseña,** al hacer *click* en "**Ingresar**" aparecerá un mensaje de error en color rojo por debajo de los datos faltantes:

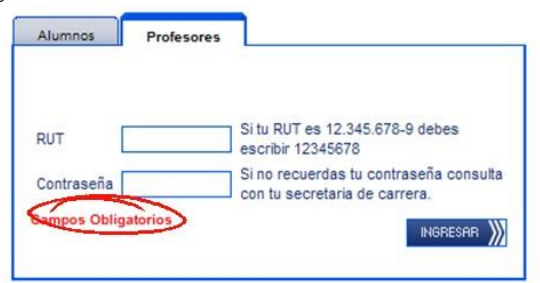

**Fig. 3 – Faltan datos**

**b.- Datos Incorrectos:** si usted ingresa un dato de **RUT** o **contraseña** incorrectos, o usted no es reconocido como usuario autorizado, el siguiente mensaje le alertará:

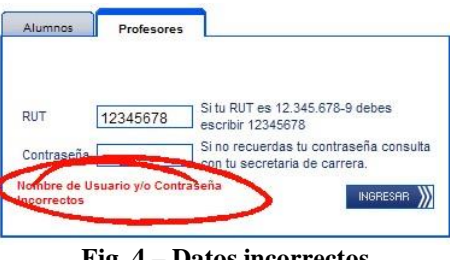

**Fig. 4 – Datos incorrectos**

Reingrese con cuidado sus datos.

**NOTA**: Si ha olvidado su **contraseña** o el sistema no lo reconoce, contacte su **Secretaria de Estudios** quien se encargará de resolver el problema.

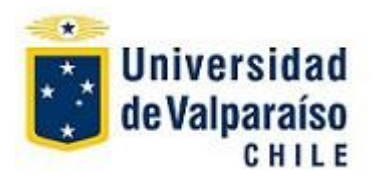

#### **4.- PORTAL ACADEMICO Docentes (DIRECTORES)**

#### **4.1.- Descripción**

En la **Portada Principal** del **Portal Académico Docentes** figuran el **Nombre** del Académico, **enlaces** a servicios de la UV, un **menú lateral,** una **página de bienvenida** y una breve descripción del contenido del menú lateral.

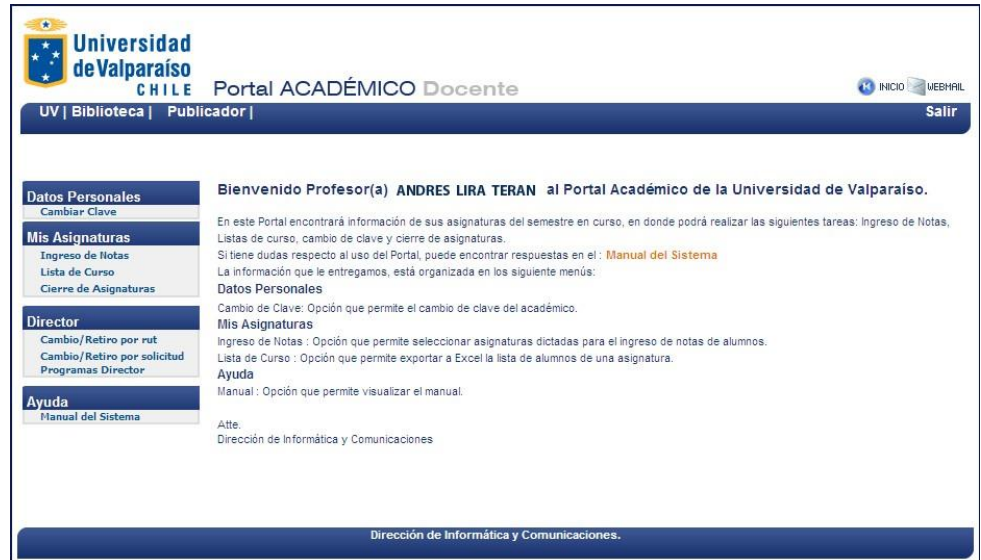

**Fig. 5 - Portada Principal perfil Profesores (Directores)**

#### **4.2.- Enlaces**

Los **enlaces** en el Portal Académico son los siguientes:

**UV :** Enlace en el menu superior, al Portal web de la Universidad [\(www.uv.cl\)](http://www.uv.cl/)

**Biblioteca:** Enlace en el menu superior a la Página web de Biblioteca de la UV [\(http://www.bibliotecasuv.cl/\)](http://www.bibliotecasuv.cl/)y) **Publicador:** Enlace en el menu superior a la Página de Publicadores para

profesores (acceso para publicar):

[http://prontus.uv.cl/pubpublicacion/site/edic/base/port/academicos.html.](http://prontus.uv.cl/pubpublicacion/site/edic/base/port/academicos.html)

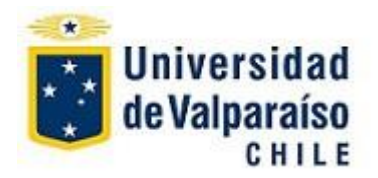

Inicio: Este enlace, el botón situado en la esquina superior derecha, permite volver a la página de Bienvenida del Profesor, esto es, el Portal Académico en su perfil Profesor despues de haber ingresado la contraseña.

Webmail: Este enlace, el botón **situado** en la esquina superior derecha, permite conectarse a la portada correo universitario, **Webmail**, [http://webmail.uv.cl.](http://webmail.uv.cl/)

**Salir:** Este enlace**,** situado en la esquina superior derecha, lleva al usuario al **Portal Académico Profesores y Alumnos** y la opción de ingresar un usuario diferente.

## **5.- DATOS PERSONALES**

#### **5.1.- Cambiar Clave**

**Descripción**: submenú situado a mano izquierda de la Página Principal, que permite realizar el **cambio de la clave de** acceso al **Portal Académico perfil Profesores.**

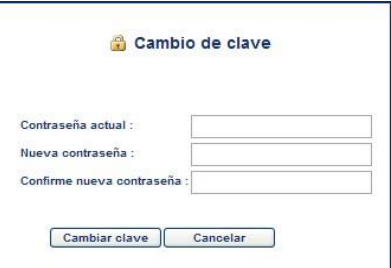

**Fig. 6 - Recuadro Cambio de Clave**

La "**Contraseña actual"** debe ser ingresada primero para poder realizar el cambio de clave. Luego, debe ingresar la nueva clave en el campo **"Nueva Contraseña"**. Confírmela, ingresándola nuevamente en el campo "**Confirme Nueva Contraseña**".

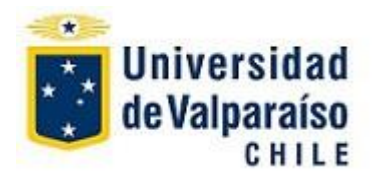

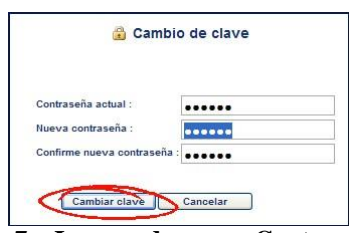

**Fig. 7 – Ingreso de nueva Contraseña**

Haga *click* en **"Cambiar Clave"**, para hacer efectivo el cambio, y en caso de no querer realizar el cambio, haga *click* en "**Cancelar**".

El mensaje siguiente le confirmará la acción:

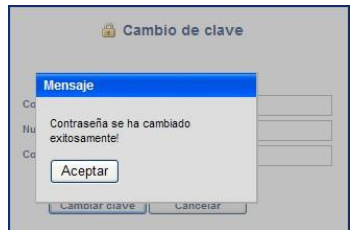

**Fig. 8 – Ingreso de nueva Contraseña**

Haga *click* en "**Aceptar**" para volver a la página de **Cambio de clave**.

## **Mensajes de Error**

Si no ingresa **todos los datos** requeridos durante el **Cambio de clave**, el mensaje siguiente le alertará. Haga *click* en "**Aceptar**" para reintentarlo.

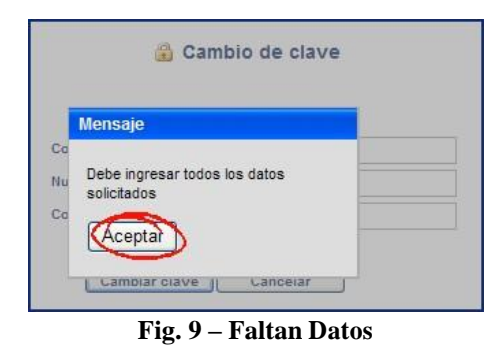

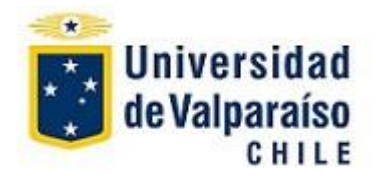

Si hay un error en el **ingreso de datos**, el mensaje siguiente permitirá rectificarlo al hacer click en "**Aceptar**":

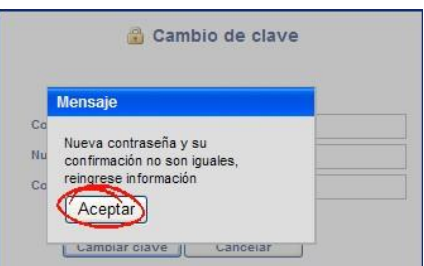

**Fig. 10 – Reingresar clave y confirmación**

## **6.- MIS ASIGNATURAS**

### **6.1.- Ingreso de Notas**

Este submenú le permite ingresar a la página "**Ingreso de Notas del Académico**", en la cual podrá subir las notas o calificaciones de sus alumnos

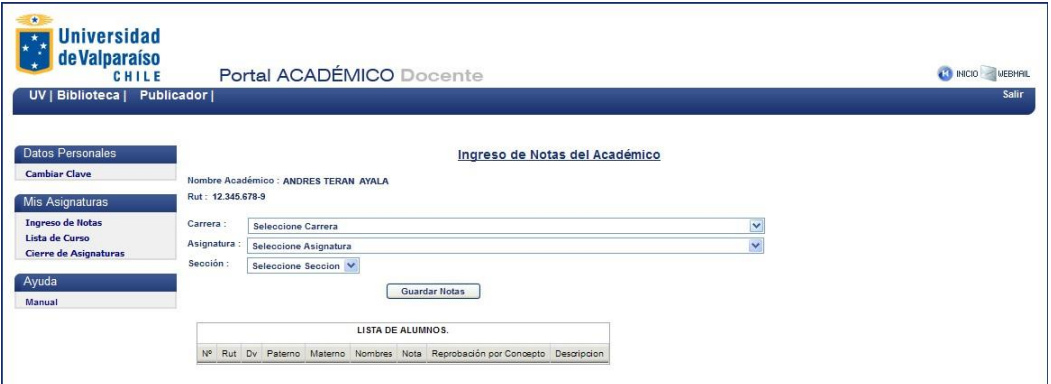

**Fig. 11 - Página Ingreso de Notas de Académicos**

En ella figuran el **nombre** y **Rut** del académico responsable, y una **LISTA DE ALUMNOS** en el cual ingresar las calificaciones.

Seleccione de las tres listas desplegables el nombre de la **Carrera**, la **Asignatura** y la **Sección** (en ese orden).

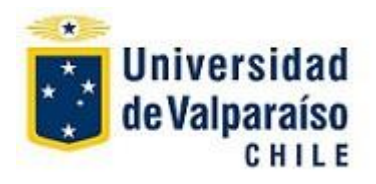

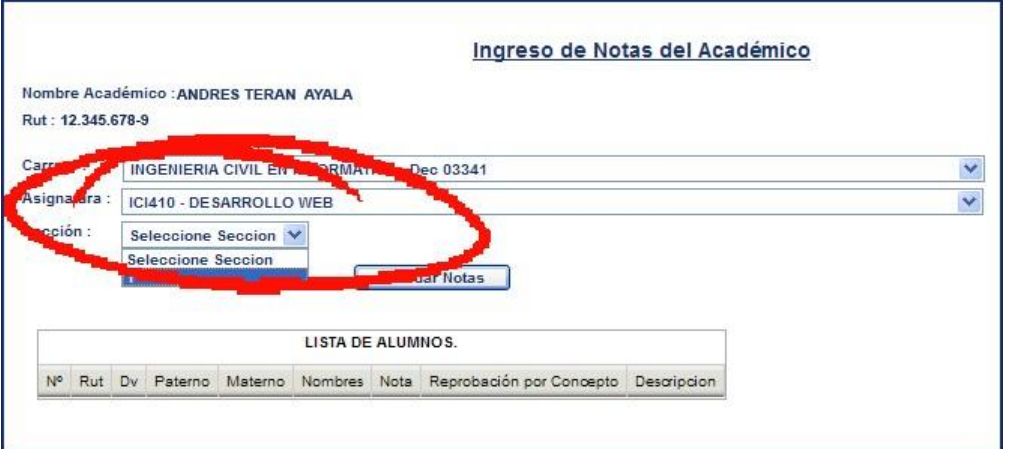

**Fig. 12 – Seleccionar Carrera, Asignatura y Sección**

Cuando haya seleccionado la Sección, automáticamente (después de una breve pausa) la **LISTA DE ALUMNOS** se llenará:

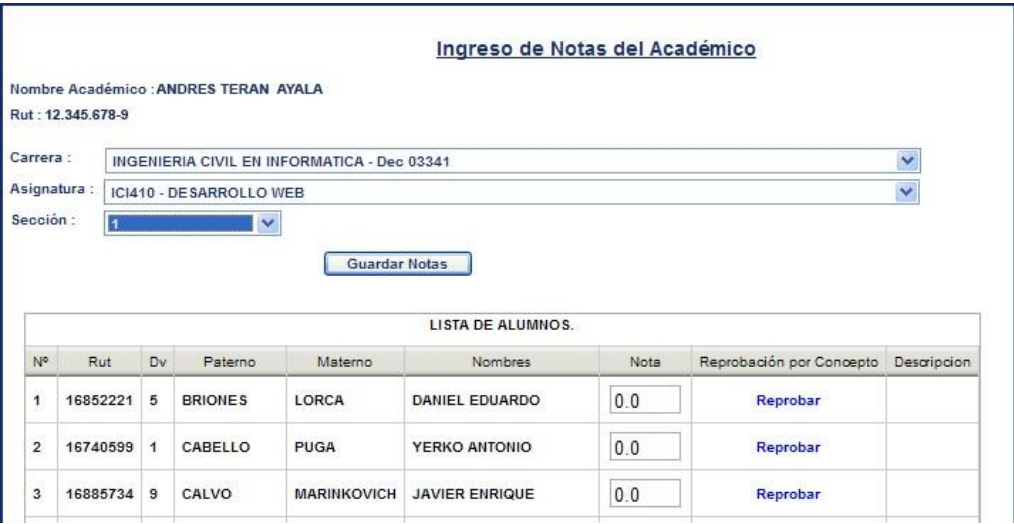

**Fig. 13 - Página Ingreso de Notas de Académicos**

**DV** (**D**ígito **V**erificador), apellido **PATERNO**, apellido **MATERNO**, **NOMBRES**, y **NOTA** (con el valor **0.0** por defecto).

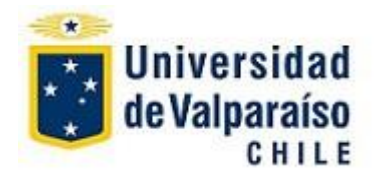

En este último campo el profesor podrá ingresar la nota respectiva del alumno, reemplazando el valor 0.0 por defecto, y utilizando para ello el formato indicado y *valores entre 1.0 y 7.0*

Ejemplo de cifras válidas: **5.4 4.2 6.1 1.0 6.9**

**Nota: Se considerará como error el ingreso de notas con formatos diferentes a lo estipulados. Ejemplo de cifras no-válidas: 54 4,2 6,1 0.8 0,8 7,1 7.1**

Una vez ingresada la nota final de cada alumno, deberá hacer *click* en:

**Guardar Notas** 

Con lo cual se ingresará la información actualizada de notas de cada alumno. Al hacer *click* sobre el botón **Guardar Notas**, se le pedirá confirmar si está seguro de la acción.

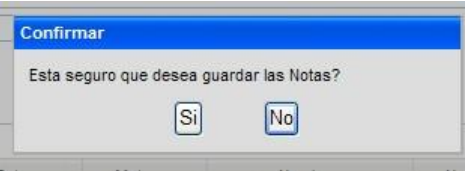

**Fig. 14 - Confirmar Guardar Notas**

Si elije volverá a la página de **Ingreso de Notas** en el cual estaba trabajando, para seguir ingresando calificaciones. En caso contrario, si elije <sup>[SI]</sup>, las calificaciones serán ingresadas. Si el formato de ingreso no es el correcto, al intentar "**Guardar Notas**", recibirá el siguiente mensaje:

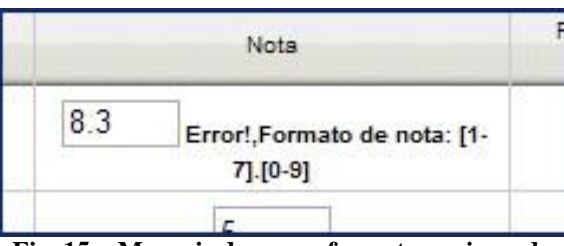

**Fig. 15 - Mensaje de error, formato equivocado**

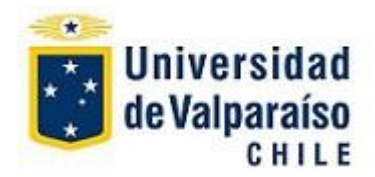

Reingrese la calificación con formato correcto y vuelva a "**Guardar Notas**". Si la operación ha sido exitosa recibirá el mensaje siguiente:

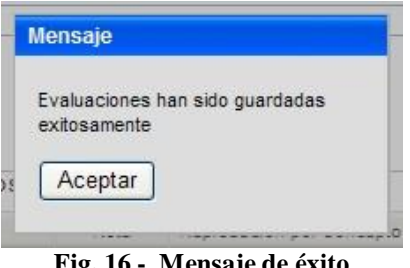

**Fig. 16 - Mensaje de éxito**

Haga click en "**Aceptar**" y volverá a la página de Ingreso de Notas del Académico, para seguir ingresando notas en esa **Carrera**, **Asignatura** y **Sección**, si así lo desea.

Repetir el proceso para otra **Carrera/Asignatura/Sección**.

### **6.2.- Lista de Curso**

Este elemento de submenú le llevará a una página que le permitirá llenar una **LISTA DE ALUMNOS** con los datos de los alumnos que estén cursando una asignatura determinada con el **Académico** cuyo nombre figura en el encabezado.

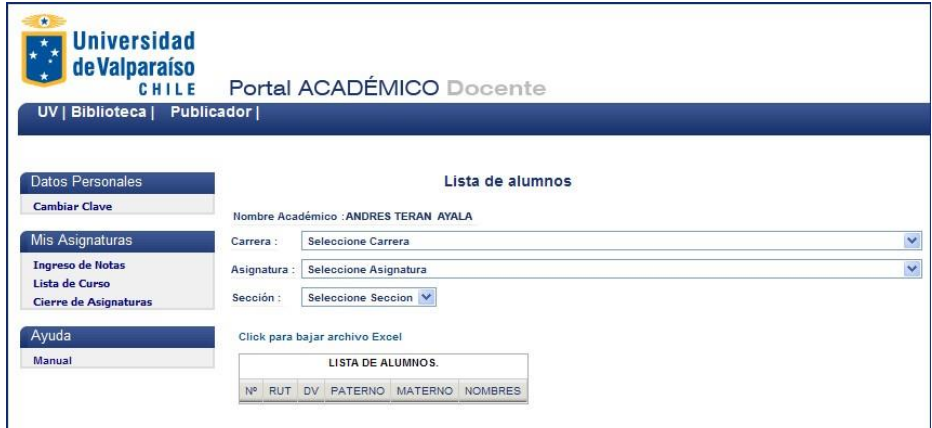

**Fig. 17 - Página Lista de Curso**

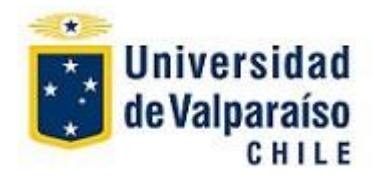

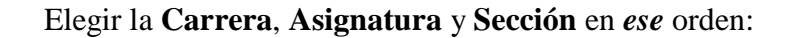

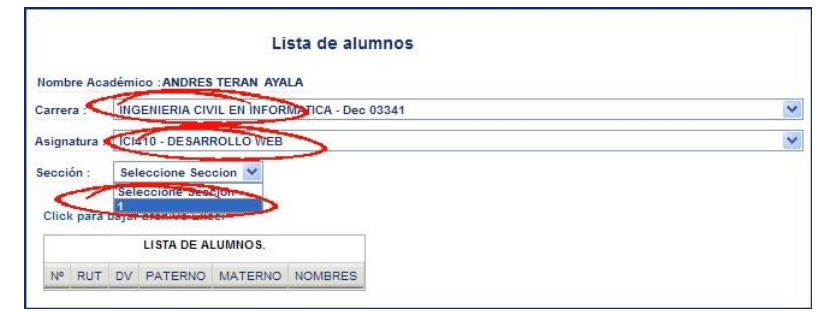

**Fig. 18 - Página Lista de Curso**

Cuando haya elegido la **Sección** de la lista desplegable, y después de una breve pausa, se llenará la **LISTA DE ALUMNOS**, una tabla en la parte inferior de la página.

|                |              |                |                                            | Lista de alumnos                            |                            |   |
|----------------|--------------|----------------|--------------------------------------------|---------------------------------------------|----------------------------|---|
|                |              |                | <b>Nombre Académico ANORES RAMOS MAGNA</b> |                                             |                            |   |
| Carrers:       |              |                |                                            | INGENIERIA CIVIL EN INFORMATICA - Dec 03341 |                            | × |
|                | Asignatura : |                | ICM10 - DE SARROLLO WEB                    |                                             |                            | × |
| Sección :      |              |                | ∎∼                                         |                                             |                            |   |
|                |              |                |                                            |                                             |                            |   |
|                |              |                | Click para bajar archivo Excel             |                                             |                            |   |
|                |              |                |                                            | LISTA DE ALUMIIOS.                          |                            |   |
| NF             | <b>RUT</b>   | <b>DV</b>      | <b>PATERNO</b>                             | <b>MATERNO</b>                              | NOMBRES                    |   |
| ۹              | 16852221     | s              | <b>BRIONES</b>                             | LORCA                                       | DANIEL EDUARDO             |   |
| $\overline{2}$ | 16740599     | ۰              | <b>CABELLO</b>                             | <b>PUGA</b>                                 | <b>YERKO ANTONIO</b>       |   |
| s              | 16885734     | $\mathbf{u}$   | <b>CALVO</b>                               | <b>МАЯНИКОVICH</b>                          | <b>JAVIER ENRIQUE</b>      |   |
| $\lambda$      | 16740538     | ×              | DE LA BARRA                                | <b>BENAVIDES</b>                            | CESAR ALFREDO              |   |
| s              | 16741615     | $\overline{2}$ | OLPOLO                                     | 050810                                      | <b>IGNACIO ESTEBAN</b>     |   |
| ×              | 16572743     | ٠              | <b>BASEZ</b>                               | <b>ANTUREZ.</b>                             | EMANUEL JOSUE              |   |
| ,              | 16754101     | ٠              | LAZO                                       | <b>SANTIBAÑEZ</b>                           | JENNIFER ALEXANDRA         |   |
| $\mathbf x$    | 15373991     | э              | <b>NILO</b>                                | <b>ALVANEZ</b>                              | DAVID FERNANDO ARTUR       |   |
| ٠              | 16651326     | ĸ              | ORTIZ                                      | <b>SALOIVIA</b>                             | <b>FREDY PABLO JOAQUIN</b> |   |
| 10             | 16726622     | a              | <b>RODRIGUEZ</b>                           | TAPIA                                       | MARIA COUSUFLO             |   |
| 11             | 16068271     | ×              | <b>SANCHEZ</b>                             | OLIVARES.                                   | JROL ODUM                  |   |
| 12             | 16353682     | к              | <b>SEPULVEDA</b>                           | <b>CORTES</b>                               | <b>NELSON ANDRES</b>       |   |
| 13             | 16690773     | к              | <b>SEPULVEDA</b>                           | DELGADO                                     | ARTURO IGNACIO             |   |
| 14             | 16867665     | $\overline{4}$ | VARGAS                                     | <b>GUTIERREZ</b>                            | <b>CLAUDIA PAMELA</b>      |   |
| 15             | 15770367     | ū              | VASQUEZ                                    | <b>MORALES</b>                              | FREDDY ANORES              |   |
| 16             | 16103010     | $\alpha$       | VEGA                                       | SAIZ                                        | MARCELO MAURICIO           |   |

**Fig. 19 - Página Lista de Alumnos**

Los alumnos son listados por **Nº, RUT, DV** (**D**ígito **V**erificador) apellido **PATERNO**, apellido **MATERNO** y **NOMBRES**.

Una vez llenada la lista, puede bajar un archivo **Excel** con la información. Haga  $click$  en el texto alusivo **click** para bajar archivo Excel para descargar el archivo en su PC. Se abrirá la ventana siguiente:

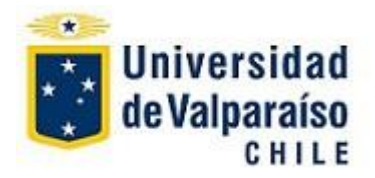

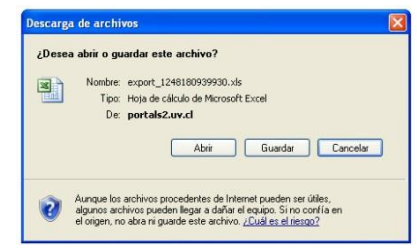

**Fig. 20 - Página de Descarga de archivos**

Deberá elegir si desea **Abrir** o **Guardar** el archivo, haciendo *click* en el botón respectivo.

Se cierra la ventana y vuelve a la página **Lista de Alumnos**.

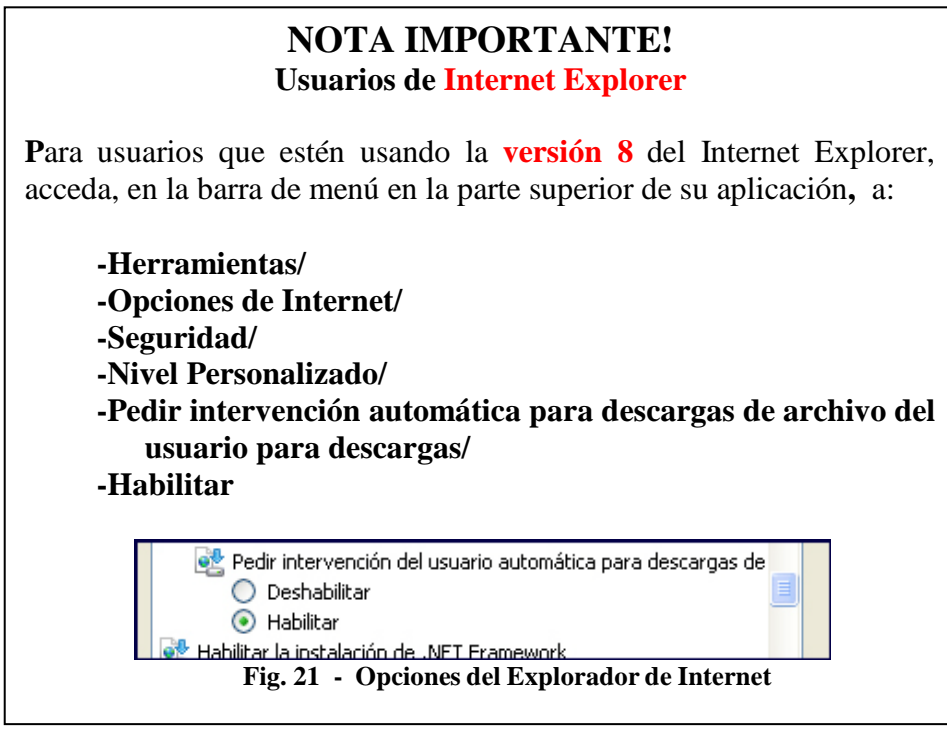

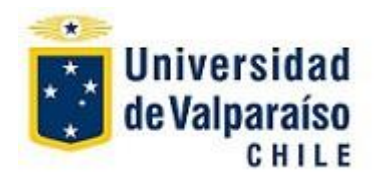

### **6.3.- Cierre de Asignaturas**

Este elemento del submenú le permitirá al docente realizar el **Cierre de Asignatura**s. Se abre una página con el nombre del **Docente** responsable, y la/s asignaturas por el/ella cursadas, identificadas cada una con el **Nombre de la Carrera**, **Nombre de la Asignatura**, **Número Decreto**, **Notas pendientes** y el botón **Cerrar Asignatura**. Para realizar esta acción el Docente deberá haber ingresado **todas** las notas o calificaciones de los alumnos cursando la **asignatura a cerrar.** La columna **Notas Pendientes** le indicará el estado de ingreso de Notas.

| ÷<br><b>Universidad</b><br>de Valparaíso<br>CHILE |                |                                                               | Portal ACADÉMICO Docente                                        |                          |                     |                          |  |
|---------------------------------------------------|----------------|---------------------------------------------------------------|-----------------------------------------------------------------|--------------------------|---------------------|--------------------------|--|
| UV   Biblioteca   Publicador                      |                |                                                               |                                                                 |                          |                     |                          |  |
| <b>Datos Personales</b><br><b>Cambiar Clave</b>   |                | Nombre Académico : ANDRES TERAN AYALA                         | Cierre de Asignaturas                                           |                          |                     |                          |  |
| <b>Mis Asignaturas</b>                            |                |                                                               | <b>LISTA DE ASIGNATURAS</b>                                     |                          |                     |                          |  |
| <b>Ingreso de Notas</b><br>Lista de Curso         | No             | Nombre Carrera                                                | Nombre Asignatura                                               | <b>Numero</b><br>Decreto | Notas<br>Pendientes | Cerrar Asignatura        |  |
| Cierre de Asignaturas                             | 4              | INGENIERIA CIVIL EN<br><b>INFORMATICA</b>                     | ICI410 - DESARROLLO<br><b>WFR</b>                               | 03341                    | 10                  | Cerrar Asignatura        |  |
| Ayuda<br>Manual                                   | $\overline{2}$ | <b>INGENIERIA CIVIL EN</b><br><b>INFORMATICA</b>              | INC411 - DESARROLLO<br><b>WEB</b>                               | 07263                    | 13                  | Cerrar Asionatura        |  |
|                                                   | 3              | INGENIERIA EN<br><b>INFORMATICA</b><br><b>APLICADA</b>        | INF413 - APLICACIONES<br>EN INFORMATICA II                      | 02251                    | $\Omega$            | Cerrar Asignatura        |  |
|                                                   | 4              | <b>INGENIERIA EN</b><br><b>INFORMATICA</b><br><b>APLICADA</b> | INF420 - ASIGNATURA<br><b>ELECTIVA</b><br><b>PROFESIONAL I</b>  | 02251                    | $\mathbf{1}$        | Cerrar Asignatura        |  |
|                                                   | 5              | <b>INGENIERIA EN</b><br><b>INFORMATICA</b><br>APLICADA        | <b>INF440 - ASIGNATURA</b><br><b>ELECTIVA</b><br>PROFESIONAL II | 02251                    | $\overline{1}$      | <b>Cerrar Asignatura</b> |  |
|                                                   | 6              | INGENIERIA CIVIL EN<br><b>INFORMATICA</b>                     | INI410 - DESARROLLO<br><b>WFR</b>                               | 03341                    | $\overline{2}$      | Cerrar Asignatura        |  |

**Fig. 22 – Cierre de Asignaturas**

Elegir la Asignatura y hacer **click** sobre "**Cerrar Asignatura**". El mensaje siguiente le pedirá confirmar la acción:

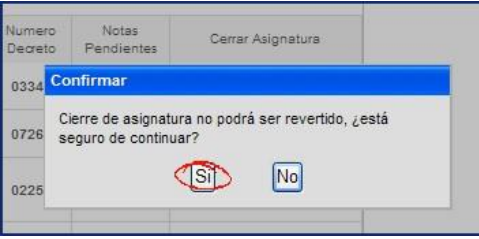

**Fig. 23 – Confirmar Cierre de Asignatura**

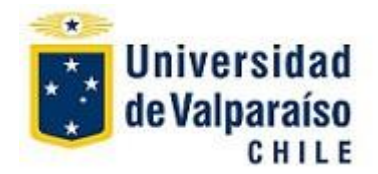

Si no está seguro, haga *click* en "**No**" para volver atrás sin realizar cambios. Si está seguro haga *click* en "**Si**", el siguiente mensaje le indica el éxito de la operación:

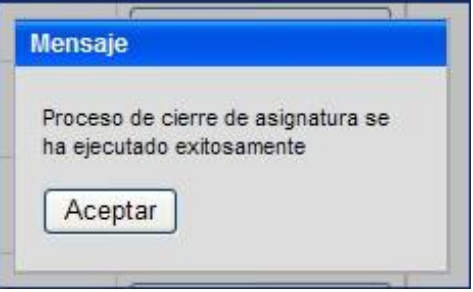

**Fig. 24 – Cierre de Asignatura Exitosa**

Haga *click* en "**Aceptar**" para volver a la página de **Cierre de Asignaturas**. En esa portada verá reflejada el resultado de la acción:

|                         | Nombre Académico : ANDRES RAMOS MAGNA                         | <b>Cierre de Asignaturas</b>                                           |                   |                            |                    |
|-------------------------|---------------------------------------------------------------|------------------------------------------------------------------------|-------------------|----------------------------|--------------------|
|                         |                                                               | LISTA DE ASIGNATURAS.                                                  |                   |                            |                    |
| N <sup>o</sup>          | Nombre Carrera                                                | Nombre Asignatura                                                      | Numero<br>Decreto | <b>Notas</b><br>Pendientes | Cerrar Asignatura  |
| 1                       | <b>INGENIERIA CIVIL EN</b><br><b>INFORMATICA</b>              | ICI410 - DESARROLLO<br><b>WEB</b>                                      | 03341             | 10                         | Cerrar Asignatura  |
| $\overline{2}$          | INGENIERIA CIVIL EN<br><b>INFORMATICA</b>                     | INC411 - DESARROLLO<br><b>WFR</b>                                      | 07263             | 13                         | Cerrar Asignatura  |
| $\overline{\mathbf{3}}$ | <b>INGENIERIA EN</b><br><b>INFORMATICA</b><br><b>APLICADA</b> | INF413 - APLICACIONES<br><b>EN INFORMATICA II</b>                      | 02251             |                            | Asignatura Cerrada |
| $\overline{a}$          | <b>INGENIERIA EN</b><br><b>INFORMATICA</b><br><b>APLICADA</b> | <b>INF420 - ASIGNATURA</b><br><b>ELECTIVA</b><br><b>PROFESIONAL I</b>  | 02251             | $\overline{1}$             | Cerrar Asignatura  |
| 5                       | <b>INGENIERIA EN</b><br><b>INFORMATICA</b><br><b>APLICADA</b> | <b>INF440 - ASIGNATURA</b><br><b>ELECTIVA</b><br><b>PROFESIONAL II</b> | 02251             | $\overline{1}$             | Cerrar Asignatura  |
| $\overline{6}$          | INGENIERIA CIVIL EN<br><b>INFORMATICA</b>                     | INI410 - DESARROLLO<br><b>WEB</b>                                      | 03341             | $\overline{2}$             | Cerrar Asignatura  |

**Fig. 25 – Asignatura Cerrada**

### **Mensajes de Error**

Si el Académico no ha ingresado todas las notas, el siguiente mensaje le alertará:

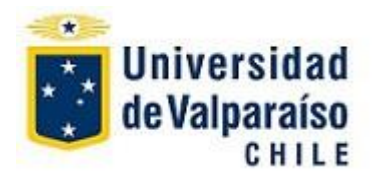

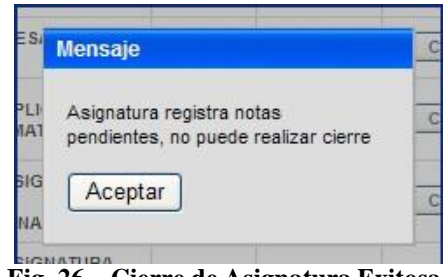

**Fig. 26 – Cierre de Asignatura Exitosa**

Haga *click* en "**Aceptar**" para **volver atrás** e ingresar las calificaciones pendientes antes de intentar ese **Cierre de Asignaturas**.

## **7.- PROGRAMAS DIRECTOR**

Este elemento de **Menú** sólo será visible para **Directores de Carrera**.

## **7.1.- Cambio/Retiro por Rut**

**Descripción**: submenú situado a la izquierda de la página principal y que permite al **Director de Carrera** realizar el **Cambio** y/o **Retiro** de **Asignaturas** de alumnos ingresando a través del **Rut** del estudiante.

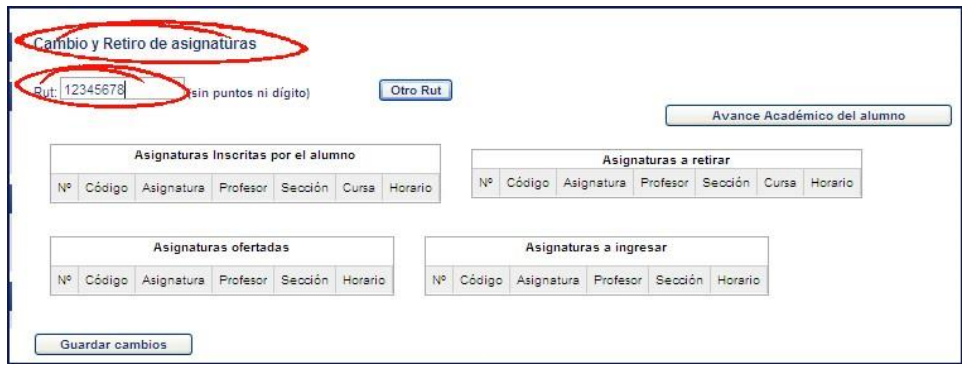

**Fig. 27 – Cambio y Retiro de Asignaturas**

Ingrese el **Rut** del **alumno** cuya **inscripción de asignaturas** desea **verificar** y/o **modificar**. Haga click en la tecla de "**ingreso**"( $\leftarrow$ ).

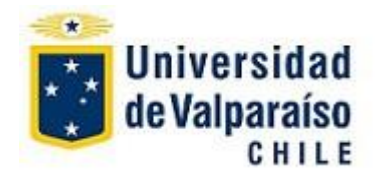

Se llenarán los campos pertenecientes a las **Asignaturas Inscritas por el Alumno** y las **Asignaturas Ofertadas.** En la parte **superior** verá la información enviada por el alumno, si este ha **realizado explícitamente** una solicitud de **Cambio y/o Retiro.**

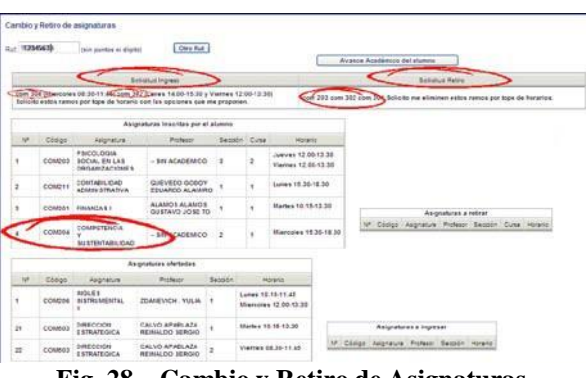

**Fig. 28 – Cambio y Retiro de Asignaturas**

El botón:

Avance Académico del alumno

en la esquina superior derecha, le permite ver un resumen de las asignaturas históricas cursadas por el alumno:

|                      |                                                                 |                | Asignaturas cursadas |              |      |           |                    |
|----------------------|-----------------------------------------------------------------|----------------|----------------------|--------------|------|-----------|--------------------|
| Codigo<br>Asignatura | Nombre Asignatura                                               | Vez<br>Cursado | Periodo<br>Academico | Semestre     | Nota | Estado    |                    |
| COM105               | TALLER DE<br>DESARROLLO<br>PERSONAL                             | 16             | 2007                 | $\mathbf{1}$ | 6.30 | Aprobado  | $\frac{1}{2}$<br>w |
| COM101               | SISTEMAS DE<br><b>INFORMACION</b><br>CONTABLE                   | 1              | 2007                 | 1            | 4.00 | Aprobado  |                    |
| COM102               | VISION SISTEMICA                                                | $\uparrow$     | 2007                 | 1            | 5.10 | Aprobado  |                    |
| COM103               | MATEMATICAS II                                                  | $\ddot{\tau}$  | 2007                 | $\uparrow$   | 2.30 | Reprobado |                    |
| COM104               | <b>INTRODUCCION A</b><br>LA TECNOLOGIA<br>DE LA<br>INFORMACION. | $\overline{1}$ | 2007                 | 1            | 1.80 | Reprobado | v                  |

**Fig. 29 – Cambio y Retiro de Asignaturas**

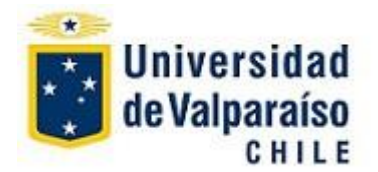

Haga *click* en "**Cerrar**" para volver a la portada de **Cambio/Retiro** del alumno.

**Cambio de una Asignatura**: para realizar un cambio deberá realizar dos pasos, a saber, "**retirar**" la asignatura a ser cambiada desde la tabla "**Asignaturas inscritas por el Alumno**" e "**ingresar**" la asignatura que la reemplazará, desde la tabla "**Asignaturas Ofertadas**".

#### **Procedimiento para cambio de una asignatura**:

**a**.- Elija la asignatura a "**cambiar**", desde la tabla "**Asignaturas inscritas por el Alumno**", revisando que esté correcto el **nombre del docente** y el **horario**  en el cual se imparte la asignatura.

**b**.- Haga *click* sobre la **asignatura a cambiar.** La asignatura aparecerá en la tabla de la derecha, "**Asignaturas a retirar**".

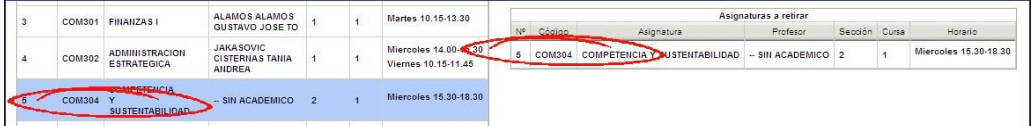

**Fig. 30 – Cambio y Retiro de Asignaturas**

**c**.- Busque la asignatura que la reemplazará en la tabla "**Asignaturas Ofertadas**" y haga *click* en ella, revisando cuidadosamente que corresponda al docente y horario deseados. La asignatura aparecerá en la tabla a la derecha llamada "**Asignaturas a Ingresar**".

|           |               |                                            | Asignaturas ofertadas                           |                |                                            |     |               |                       |                                   |         |                    |
|-----------|---------------|--------------------------------------------|-------------------------------------------------|----------------|--------------------------------------------|-----|---------------|-----------------------|-----------------------------------|---------|--------------------|
| <b>No</b> | Código        | Asignatura                                 | Profesor.                                       | Sección        | Horario                                    |     |               |                       |                                   |         |                    |
|           | <b>COM206</b> | <b>INGLES</b><br><b>IN STRUMENTAL</b><br>п | ZDANEVICH, YULIA                                |                | Lunes 10.15-11.45<br>Miercoles 12.00-13.30 |     |               |                       |                                   |         |                    |
| 20        | <b>COM502</b> | MAN ROLL<br>PUBLICA                        | <b>OLIVARES JUAN</b><br>LUIS                    |                | Miercoles 13.30-15.00                      |     |               |                       | Asignaturas a ingresar            |         |                    |
| 21        | <b>COM503</b> | <b>CIRECCION</b><br><b>ESTRATEGIC</b>      | <b>CALVO APABLAZA</b><br><b>REINALDO SERGIO</b> |                | Martes 10.15-13.30                         | N°  | Código        | Asignatura            | Profesor                          | Sección | Horario            |
| 22        | <b>COM503</b> | <b>DIRECCION</b><br><b>ESTRATEGICA</b>     | CALVO APABLAZA<br>REINALDO SERGIO               | $\overline{ }$ | Viernes 08.30-11.45                        | 121 | <b>COM503</b> | DIRECCION ESTRATEGICA | CALVO APABLAZA<br>REINALDO SERGIO |         | Martes 10.15-13.30 |

**Fig. 31 – Ingreso de una nueva asignatura**

**d**.- Haga *click* en la base de la página en:

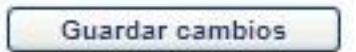

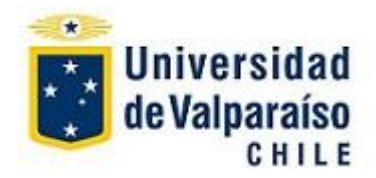

Un mensaje le solicitará confirmar la operación:

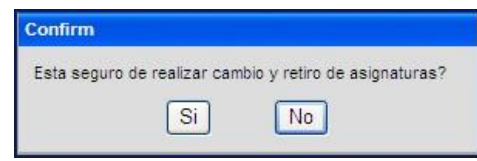

**Fig. 32 – Confirmar la operación**

Si está seguro haga click en "**Si**" y un mensaje le indicará el éxito de la operación:

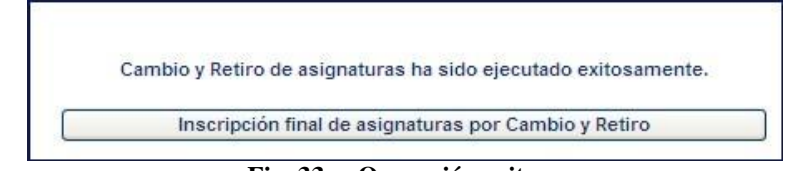

**Fig. 33 – Operación exitosa**

El botón "**Inscripción final de asignaturas por Cambio y Retiro**" entregará un reporte final del procedimiento de **Cambio/Retiro** de ese alumno**.**

Repita el procedimiento **a, b, c** y **d** tantas veces como sea necesario, para realizar **Cambios** de las asignaturas deseadas.

**Retiro de una Asignatura**: este procedimiento busca **retirar** una asignatura de la lista de aquellas inscritas por el alumno, sin reemplazarla por otro.

## **Procedimiento para retiro de una asignatura**:

**e**.- Elija la asignatura a "retirar", desde la tabla "**Asignaturas inscritas por el Alumno**", revisando que esté correcto el **nombre del docente** y el **horario** en el cual se imparte.

**f**.- Haga *click* sobre la **asignatura a retirar.** La asignatura aparecerá en la tabla de la derecha, "**Asignaturas a retirar**".

| COM301 | FINANZASI                                   | ALAMOS ALAMOS                                                |  | Martes 10.15-13.30                          |           |                                                 | Asignaturas a retirar |               |                       |
|--------|---------------------------------------------|--------------------------------------------------------------|--|---------------------------------------------|-----------|-------------------------------------------------|-----------------------|---------------|-----------------------|
|        |                                             | GUSTAVO JOSE TO                                              |  |                                             | Nº Codigo | Asignatura                                      | Profesor              | Sección Cursa | Horanio               |
| COM302 | <b>ADMINISTRACION</b><br><b>ESTRATEGICA</b> | <b>JAKA SOVIC</b><br><b>CISTERNAS TANIA</b><br><b>ANDREA</b> |  | Miercoles 14.00 - 30<br>Viernes 10.15-11.45 | COM304    | COMPETENCIA Y SUSTENTABILIDAD - SIN ACADEMICO 2 |                       |               | Miercoles 15.30-18.30 |
| COM304 | <b>SUSTENTABILIDAD-</b>                     | SIN ACADEMICO                                                |  | Miercoles 15.30-18.30                       |           |                                                 |                       |               |                       |

**Fig. 34 – Cambio y Retiro de Asignaturas**

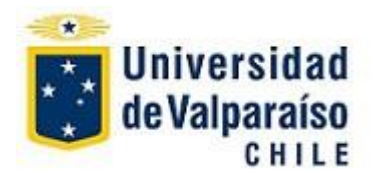

**g**.- Revise que la asignatura sea la correcta y haga *click* en la base de la página en:

Guardar cambios

Repita el procedimiento **e, f** y **g** tantas veces como sea necesario, para realizar **Retiros** de asignaturas.

## **7.2.- Cambio/Retiro por Solicitud**

Este elemento de submenú le permitirá al **Director** realizar el **Cambio** y/o **Retiro** de **Asignaturas** accediendo a través de un **listado ordenado** de los **nombres** y **rut** de **alumnos** que explícitamente lo hayan solicitado.

Seleccione el **Programa** de interés desde la lista desplegada:

|    |                     |         | Cambio y retiro de asignaturas por Programas asociados a Director |          |
|----|---------------------|---------|-------------------------------------------------------------------|----------|
| Nº | Facultad            | Carrera | Nombre Carrera                                                    | Decreto  |
|    | <b>ARQUITECTURA</b> | 1922    | DISEÑO (JORNADA DIURNA)                                           | 02538/04 |
|    | <b>ARQUITECTURA</b> | 1922    | DISEÑO (JORNADA DIURNA)                                           | 036/81   |

**Fig. 35 – Cambio y Retiro de Asignaturas**

**Si no hay solicitudes asociadas al Programa seleccionado**, el siguiente mensaje le alertará:

|    |                     |         | Cambio y retiro de asignaturas por Programas asociados a Director |          |
|----|---------------------|---------|-------------------------------------------------------------------|----------|
| No | Facultad            | Carrera | Nombre Carrera                                                    | Decreto  |
|    | <b>ARQUITECTURA</b> | 1922    | DISENO (JORNADA DIURNA)                                           | 02538/04 |
| 2  | <b>ARQUITECTURA</b> | 1922    | DISEÑO (JORNADA DIURNA)                                           | 036/81   |

**Fig. 36 – Cambio y Retiro de Asignaturas**

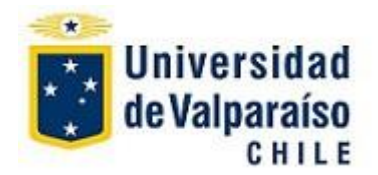

En caso contrario, seleccione, haciendo *click* sobre el N**ombre** o el **Rut** del **alumno de interés** en la lista que se desplegará.

| No                      |                     | Facultad                          |                | Carrera | Nombre Carrera                    |                                               | Decreto                     |                                                                                                 |                 |
|-------------------------|---------------------|-----------------------------------|----------------|---------|-----------------------------------|-----------------------------------------------|-----------------------------|-------------------------------------------------------------------------------------------------|-----------------|
| 1                       | <b>ARQUITECTURA</b> |                                   |                | 1922    | DISEÑO (JORNADA DIURNA)           |                                               | 02538/04                    |                                                                                                 |                 |
| $\overline{\mathbf{c}}$ | <b>ARQUITECTURA</b> |                                   |                | 1922    | DISEÑO (JORNADA DIURNA)           |                                               | 036/81                      |                                                                                                 |                 |
| 3                       |                     | C.S. ECONOMICAS Y ADMINISTRATIVAS |                | 1960    | INGENIERIA COMERCIAL DIURNO 1 SEM |                                               | 0235                        |                                                                                                 |                 |
| No                      | Rut                 | Paterno                           | Materno        |         | Nombres                           |                                               | Solicitud Ingreso           | Solicitud Retiro                                                                                | Fecha Solicitud |
|                         |                     |                                   |                |         |                                   |                                               |                             |                                                                                                 |                 |
| 1                       | 17388183-5          | ARACENA                           | GOMEZ          |         | YESSENIA MARLENE                  |                                               |                             | com206, com302, com314, com211                                                                  | 11-01-2010      |
|                         |                     | <b>ARANCIBIA</b>                  | ORREGO         |         | ANDREA CECILIA                    |                                               |                             | COM314,COM206                                                                                   | 11-01-2010      |
| $\overline{c}$          | 16508667-8          |                                   |                |         |                                   |                                               |                             |                                                                                                 |                 |
| 3                       | 17300428-1          | ARRIAGADA                         | SAPAJ          |         | PABLO ANDRES                      |                                               |                             | COM206                                                                                          | 11-01-2010      |
|                         | 16392631-8          | <b>BANARES</b>                    | <b>ASTORGA</b> |         | <b>ALEXIS NICOLAS</b>             | COM304 CURSOA                                 | COM302 CURSOB COM303 CURSOA | <b>COM206</b>                                                                                   | 11-01-2010      |
| 5                       | 16364339-1          | <b>BARRIA</b>                     | LINCOMAN       |         | <b>DAVID FRANCISCO</b>            | DIURNO SECCION 1 COM 414<br><b>VESPERTINO</b> | COM 313 VESPERTINO COM 403  | COM 502 (BORRAR SOLO SI SE<br>PUEDEN INSCRIBIR LOS OTROS RAMOS.<br>DE LAS ASIGNATURAS DESEADAS) | 11-01-2010      |

**Fig. 37 – Selección de un alumno desde una lista de solicitudes de Cambio y Retiro de Asignaturas**

Se abrirá una nueva portada con los datos y detalles de la solicitud de **Cambio/Retiro** enviado por el alumno, y las dos tablas, "**Asignaturas Inscritas por el Alumno**" y "**Asignaturas Ofertadas**".

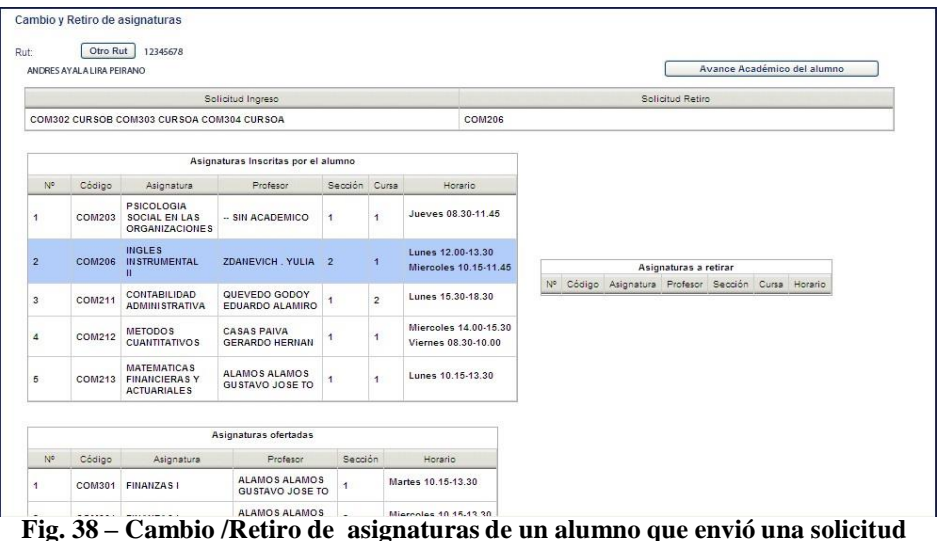

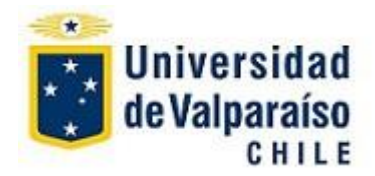

Para efectuar **Cambios /Retiros** proceda de la misma manera indicada en el punto 7.1 más arriba, en **Cambio de una Asignatura** y **Retiro de una Asignatura**.

#### **7.3.- Programas Director**

Este elemento de submenú permite ingresar a las Asignaturas ofertadas de los **Programas** asociados a los **Directores**.

Elija el **Programa** de interés desde la lista desplegada:

|    |                     |         | Programas asociados a Director |          |                |
|----|---------------------|---------|--------------------------------|----------|----------------|
| No | Facultad            | Carrera | Nombre Carrera                 | Decreto  |                |
|    | <b>ARQUITECTURA</b> | 1922    | DISENO (JORNADA DIURNA)        | 02538/04 | Asig Ofertadas |
|    | <b>ARQUITECTURA</b> | 1922    | DISEÑO (JORNADA DIURNA)        | 036/81   | Asig Ofertadas |

**Fig. 39 – Seleccionar el Programa**

Se abre una ventana donde indica las **asignaturas ofertadas** para el **Programa elegido:**

| Código | Descripción                          | Cupo |   |
|--------|--------------------------------------|------|---|
| COM101 | SISTEMAS DE INFORMACION<br>CONTABLE  | 10   | ā |
| COM101 | SISTEMAS DE INFORMACION.<br>CONTABLE | 10   |   |
| COM101 | SISTEMAS DE INFORMACION.<br>CONTABLE | 10   |   |
| COM102 | <b>VISION SISTEMICA</b>              | 40   |   |
| COM102 | VISION SISTEMICA                     | 40   |   |
| COM102 | <b>VISION SISTEMICA</b>              | 40   |   |
| COM103 | MATEMATICAS I                        | 5    |   |

**Fig. 40 – Asignaturas ofertadas**

Esta ventana sólo es de consulta, haga *click* en **Cerrar** para volver a la portada de los **Programas** asociados al **Director**.

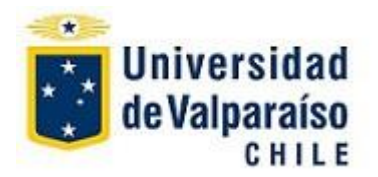

## **8.- AYUDA**

**8.1.- Manual** Corresponde al **tutorial del usuario** del **Portal Académico Profesores**.